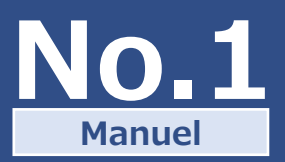

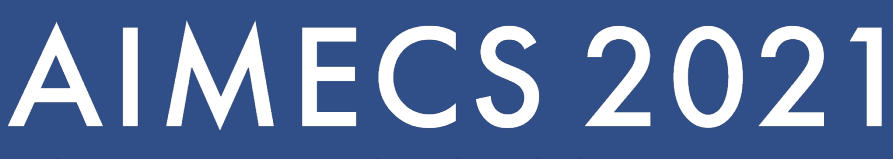

13th AFMC International Medicinal Chemistry Symposium

## **発表データ作成マニュアル Presentation File Preparation Manual**

DATE: October 20, 2021 November 15,2021 This document explains the procedures for preparing and submitting your presentation data.

Please follow the instructions to create your files and submit them by the deadline.

Web開催掲載⽤の発表スライド作成〜ご登録までの⼿順を本資料にてご説明いたします。 手順に従ってデータを作成いただき、期日までのご登録をお願いします。

For general inquiries about preparing your presentation files, please contact the AIMECS2021 Secretariat at aimecs2021@ech.co.jp.

\*発表データの作成全般に関するお問い合わせは、

AIMECS2021 Secretariat (aimecs2021@ech.co.jp) までご連絡ください。

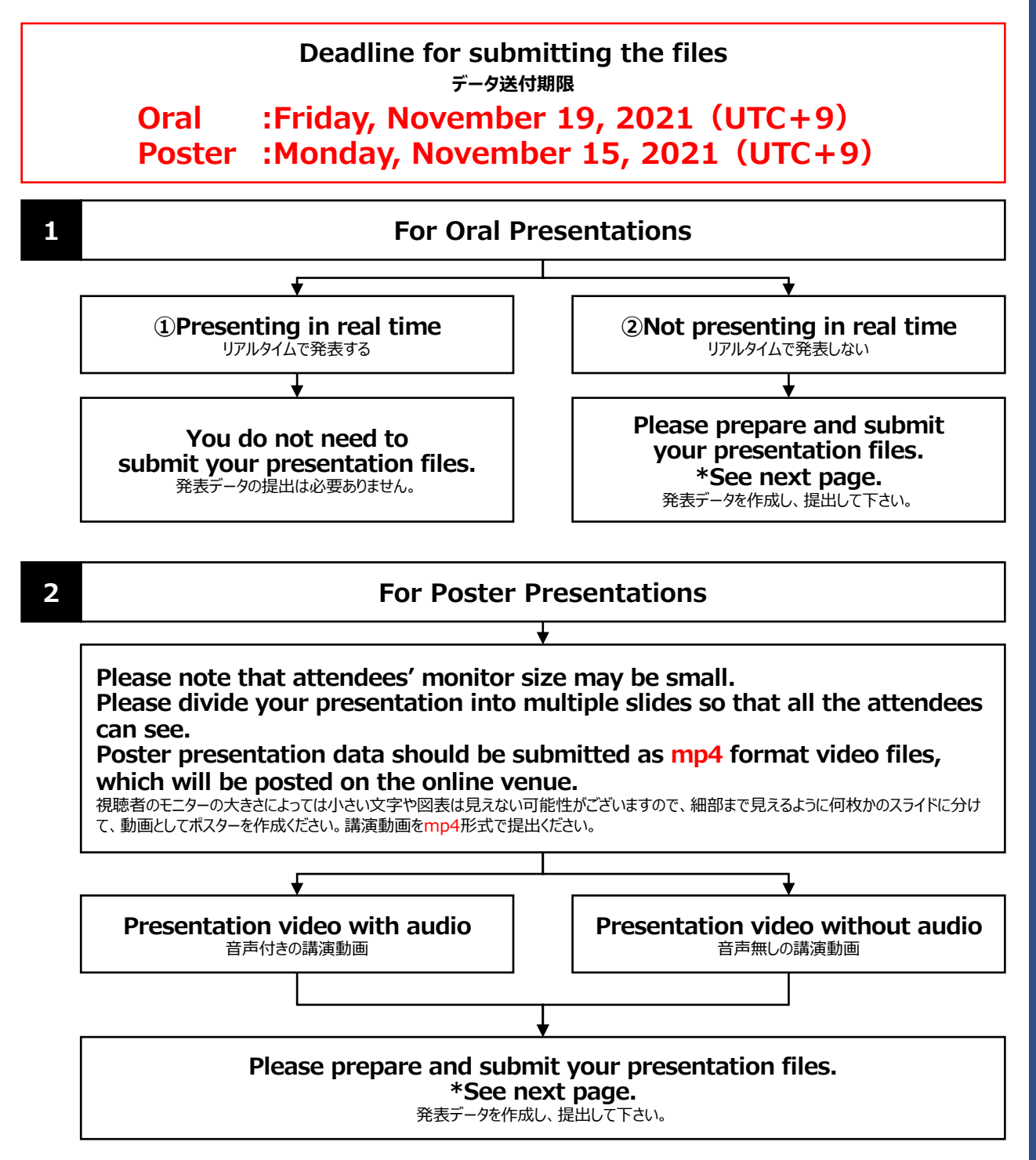

**Presentation files must be prepared and submitted by each presenter.**

発表データは、発表者個々に作成し、提出していただきます。

# **STEP1** Prepare presentation slides

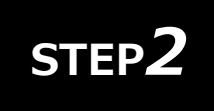

## **Prepare equipment and record presentation file**

発表データ作成のための機器の準備・録音

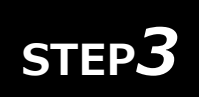

## **STEP<sup>3</sup>** Save as a movie file

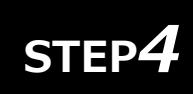

# **Check and revise STEP***4* 確認・修正

# **STEP5** Submit the file

### **Presentation Videos (video files)**

講演動画 (動画データ) について

Presentation videos (video files) are to be audio recordings of presentations using PowerPoint's narration function.

講演動画 (動画データ) は、パワーポイントのナレーション機能を利用し発表内容の音声を録音いただいたものです。

#### The submission deadline is **November 15 (Mon.) (Poster) / November 19 (Fri.) (Oral) (UTC+9).**

\*You can re-upload the file until this date. 発表データ提出期限**(Oral:11⽉19⽇(⾦)まで Poster:11⽉15⽇(⽉)まで (UTC+9))**までは、データの差し替え等 については、適宜対応致します。

The URL link for uploading the presentation files is listed on page 10. 発表データアップロード先のURLは、P10に記載しております。

We will regard files submitted as being permitted for online streaming. 登録いただいたデータは、Web配信を許諾したものとみなします。

Viewers will not be able to download the presentation files. 視聴者は発表データのダウンロードはできない仕様となっております。

Presenters will be responsible for any infringements on the rights or interests of third parties that may occur during the presentation. 発表にあたり第三者の権利や利益の侵害問題を⽣じさせた場合、発表者が⼀切の責任を負うことになります。

Please note that the symposium secretariat and management office will not deal with copyrights.

⼤会事務局、運営事務局では著作権処理を⾏いませんのでご了承下さい。

The secretariat will take responsibility for deleting the files following the symposium.

学会終了後、データは事務局にて責任を持って消去致します。

#### **About Presentation Times** 講演時間について

Oral presentations should be up to 15 minutes long. Oralは、15分までで作成下さい。

Poster presentations with audio recordings should be up to about 10 minutes long. Posterは、音声を録音する場合は10分程度で作成下さい。

Poster presentation could also be without audio. ポスターは音声が無くても構いません。

## **Uploading Files**

アップロードデータ

Only video files (MP4) can be registered. 登録できるのは、動画データ (MP4) のみです。

For oral presentations, please export your narrated PowerPoint slideshow as a video and submit it. Poster presentations may or may not be narrated. OralはPowerPointのスライドショーの記録でナレーションを入れ、エクスポートで動画にしたものを登録してください。Posterはナ レーションがあっても無くても結構です。

Video files should be maximum 1GB per presentation. 動画データは、1演題最⼤1GBを⽬安に作成下さい。

Moving images can be embedded in your presentation slides, though hyperlinks does not work well in the streaming. 動画の使用は可能ですが、ハイパーリンクでの読み込みはできません。動画使用をご希望の場合は、スライドに『挿入』する方法で 埋め込んでください。

## **Preparing Presentation Slides**

発表スライドの作成について

Please prepare your slides as you would for a regular presentation. 通常の発表同様に、スライドを作成してください。

### **Notes for Slide Preparation**

発表スライドの作成について

Please use Microsoft PowerPoint to create your presentation slides. The recommended screen ratio for slides is 16:9. MicrosoftPowerPointを使用して、発表スライドを作成してください。スライドの画面比率は、16:9を推奨いたします。

There is no limit to the number of slides. スライド枚数の上限は特に制限しません。

Recommended PowerPoint versions

Windows PowerPoint 2016, PowerPoint 2019, 365 Mac PowerPoint 2016, PowerPoint 2019, 365 PowerPointの推奨バージョンについて Windows版 PowerPoint2016·PowrerPoint2019·365<br>Mac版 PowerPoint2016·PowrerPoint2019·365 PowerPoint2016·PowrerPoint2019·365

Please record your presentation audio using PowerPoint (Ref. P6). PowerPointのスライドショーの記録でナレーションをいれてください。

Please export it from PowerPoint and save it in video format (MP4). \*PowerPoint 2016 for Mac cannot export in MP4 format, so please submit files saved in PPTX format.

PowerPointのエクスポートで動画形式 (MP4) で保存してください。 ※Mac版PowerPoint2016はMP4形式での書き出しができませんので、PPTX形式で保存したデータを提供下さい。

Moving images can be embedded in your presentation slides. Hyperlinks cannot be loaded in the streaming, so please avoid it. 動画の使⽤は可能です。ハイパーリンクでの読み込みはできませんので、埋め込みにて作成してください。

Please prepare your slides with the following page structure. First slide: Title of presentation, name, affiliation, co-authors, etc. From second slides: Presentation contents

\*Please keep the file size to 1GB or less. ●以下のページ構成にて作成をお願いいたします。

1枚目・・・・演題名・ご氏名・ご所属・共著者等

2枚目以降…発表内容

※データ容量は1GB以内を目安に作成ください。

\*While we encourage you to prepare your video presentation in Microsoft PowerPoint, you may create it

in any other software as long as the final file is in MP4 format. ※MicrosoftPowerPointでの作成を奨励していますが、最終的にMP4形式の動画であれば、別のソフトで作成してもかまいませ ん。

#### **STEP 2: Prepare Equipment and Record Presentation File**

**Prepare Equipment \*For those who prepare a presentation video with audio** 機器の準備 \* 音声有りの発表の方向け

You will use PowerPoint's recording function to make a recording. Please confirm that your PC has a built-in microphone. PowerPointの記録機能を使⽤して、録⾳をいたします。お使いのPCにマイクが内蔵されていることをご確認ください。

If your PC does not have a built-in microphone, please prepare an external microphone.

マイクが内蔵されていない場合は、外付けのマイクをご準備ください。

Please record in a quiet place with as little noise as possible. 録音の際は、極力静かな場所で雑音が入らないようにお願いいたします。

**Start Recording \*For those who prepare a presentation video with audio** 機器の準備 \*音声有りの発表の方向け

①Open your presentation slides (PowerPoint) and click [Slide Show] >[Record Slide Show] > [Record from Beginning] from the menu bar. **発表スライド (PowerPoint) を開き、メニュータブ「スライドショー]→[スライドショーの記録]→[先頭から記録]の順に** クリックしてください。

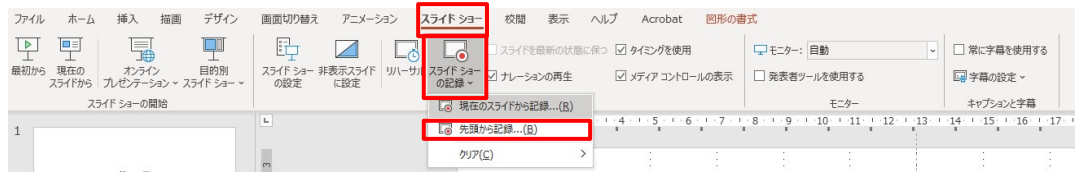

②Click [Record] at the top left of the screen to start recording. 画面左上部の[記録]をクリックすると録音が開始されます。

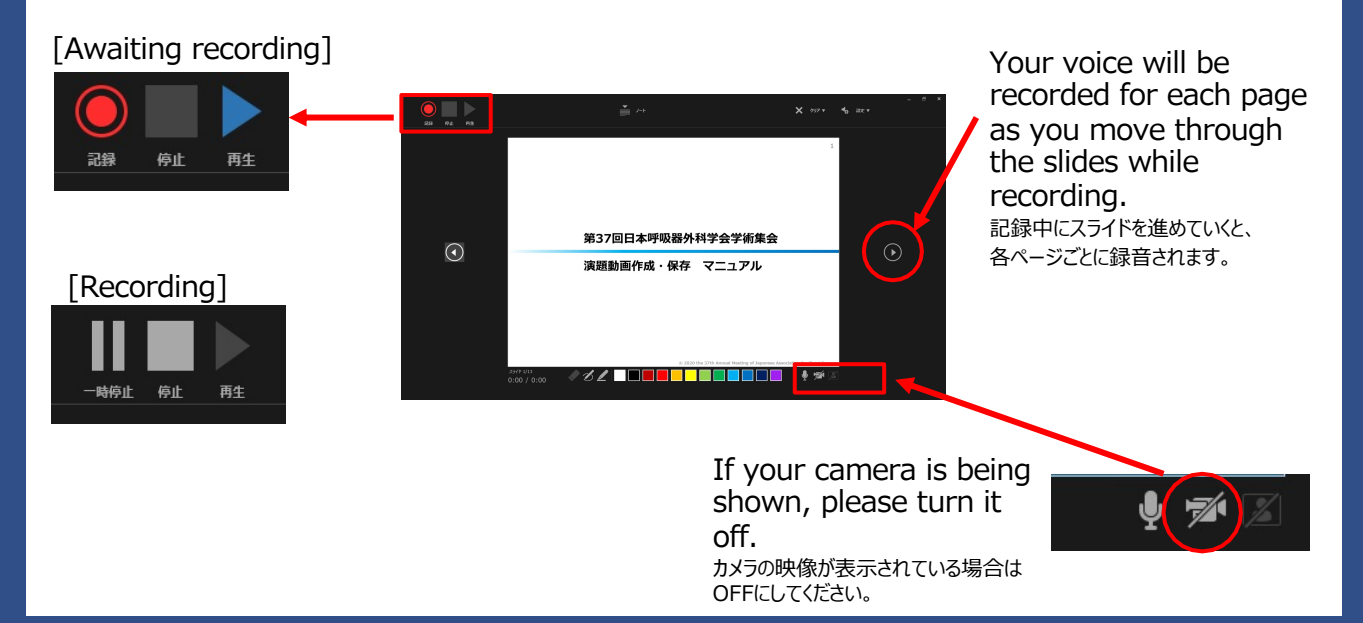

#### **For Poster Presenters Preparing a Presentation Video Without Audio**

**After Preparing Slides \*For those who do not need the audio** 発表スライドの作成後 **\*⾳声無しの発表の⽅向け**

- ①Menu bar→[Transitions] メニュータブ→【画⾯切り替え】
- ②Uncheck the [On Mouse Click] box. 【クリック時】のチェックを外す
- ③Check the [After:] box → Set to 10 seconds. 【自動的に切り替え】にチェックを入れる→秒数を10秒に設定する
- ④Click [Apply to All] 【すべてに適⽤】をクリックする

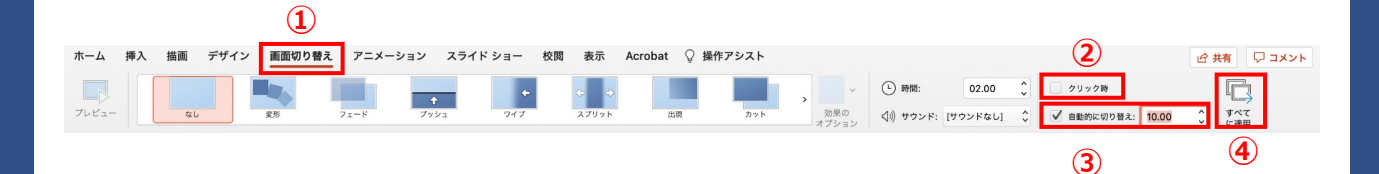

#### **STEP 3: Save As a Movie File (Windows)**

#### **Save**

保存

- ① Select **[File]** > **[Save]** and confirm that all of your most recent work has been saved in PowerPoint presentation format (.pptx). **[ファイル]**→ **[保存]**を選び、PowerPoint プレゼンテーション形式 (.pptx) で最近の作業がすべて 保存されていることを確認します。
- ②Click **[File]** > **[Export]** > **[Create a Video]**. **[ファイル]**→ **[エクスポート]** → **[ビデオの作成]** の順にクリックします。
- ③In the **[File name]** box, enter a file name for the video, then click **[Save]**. **[ファイル名]**ボックスに、ビデオのファイル名を入力し、 [保存]をクリックします。

\*For **[Save as type]**, select **[MPEG-4 Video]**. ※**[ファイルの種類]**は**[MPEG-4 ビデオ]**を選びます。

\*The file name should be as follows. ※ファイル名は、下記の通りでお願いします。

Registration No.\_Name Ex) 5000 Taro Tokyo

(Not abstract submission No. (ex. 1000))

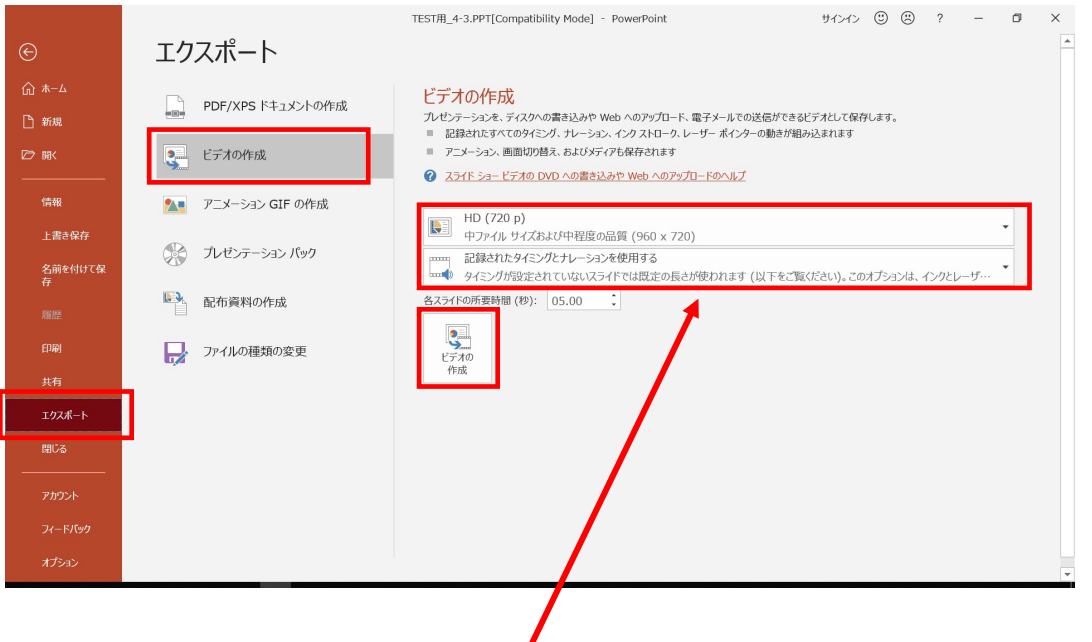

For picture quality, vertical resolution should be 720-1080

画質は縦の解像度が720〜1080

Confirm that it is set to Use Recorded Timings and Narrations.

記憶されたタイミングとナレーションを利用するになっている

## **Save**

保存

- ① Select **[File]** > **[Save]** and confirm that all of your most recent work has been saved in PowerPoint presentation format (.pptx). **[ファイル] → [保存]** を選び、PowerPoint プレゼンテーション形式 (.pptx) で最近の作業がすべて 保存されていることを確認します。
- ② Click **[File]** > **[Export]** > **[Create a Video]**. **[ファイル]**→**[エクスポート]**→**[ビデオの作成]**の順にクリックします。
- ③ In the **[Export]** box, enter a file name for the video, then click **[Export]**. **[エクスポート]**の ボックスに、ビデオのファイル名を入力し、 [エクスポート]をクリックします。
- \*Select **[MP4]** for **[File Format]**. ※**[ファイルの形式]**は**[MP4]**を選びます。

\*The file name should be as follows. ※ファイル名は、下記の通りでお願いします。

Registration No.\_Name Ex) 5000 Taro Tokyo

(Not abstract submission No. (ex. 1000))

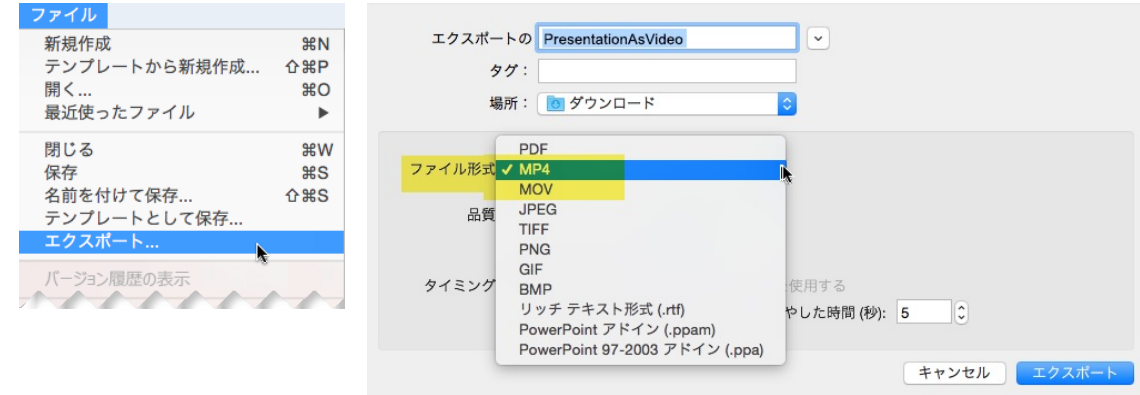

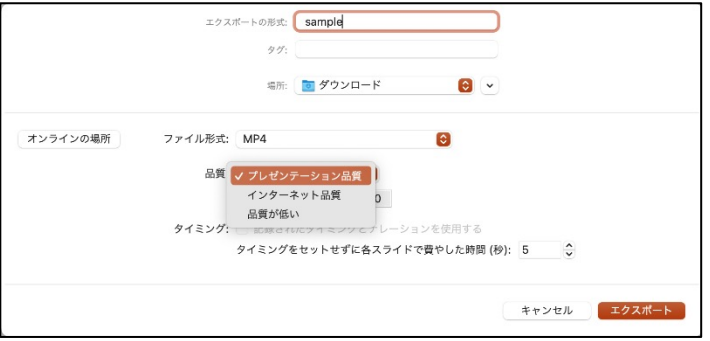

Quality should be set to save as [Presentation Quality]. 品質は、【プレゼンテーション品質】で保存して下さい。

## **Check**

確認

After recording, you can check the audio by starting the slideshow. 録音後、スライドショーを開始すると、音声を確認することができます。

You can also check it by clicking the  $\leq \frac{1}{5}$  button displayed at the bottom right of the slideshow editing screen. スライドショー編集画面の右下に表示される <<>

## **Revise**

修正

If you want to revise only a specific page, display the slide you want to revise and click

[Slide Show] > [Record Slide Show] > [Record from Current Slide] from the menu bar, and when you've finished

re-recording, right-click on the screen and select End Show.

特定のページのみ修正する場合は、修正したいスライドページを表示した状態で、

メニュータブ[スライドショー]→[スライドショーの記録]→[現在のスライドから記録]の順にクリックし修正を⾏い、修正録⾳終了後、 画⾯上で右クリック→スライドショーの終了を選択して下さい。

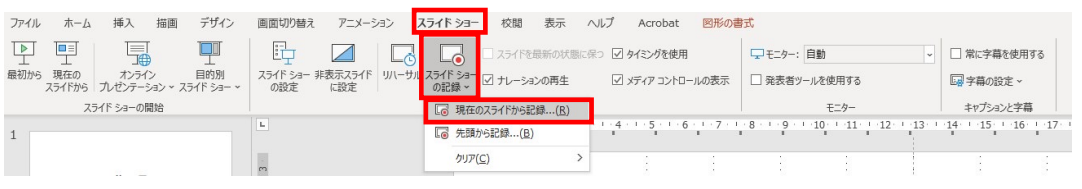

## **Save**

保存

When all of your work is complete, please click **[Save]**. 全ての作業が完了しましたら、**[保存]**をしてください。

\*The file name should be as follows. ※ファイル名は、下記の通りでお願いします。

Registration No.\_Name Ex) 5000\_Taro Tokyo

(Not abstract submission No. (ex. 1000))

## **Submit the file**

データの送付

Please use the following URL to submit your presentation files. 発表データの投稿用は、下記URLよりお願いします。

**Submit your presentation files here** 発表データ投稿はこちら

<https://www.dropbox.com/request/sHRlGC8V1zH63dsqBaRc>

#### **Submission Deadline: Oral: By Friday, November 19 Poster: By Monday, November 15 (UTC+9)** 提出期限: Oral:11月19日(金)まで Poster:11月15日(月)まで (UTC+9)

#### **Procedures ⼿順**

- **①** Click on the URL for submitting presentation files. 発表データ投稿用URLをクリック
- ② Drag your presentation files onto the submission screen after the web page is loaded. \*Please wait until the file finished uploading. 投稿サイトが表⽰されたら、該当の発表データをドラッグ \*データのアップロードが終了するまでそのままお待ちください。
- ③ When the upload correctly finished, your submission is completed. データのアップロードが終了したら、発表データの送付は終了です。

#### **For inquiries about preparing presentation files or other questions** 発表データ作成等についてのお問合せ先

AIMECS2021 Secretariat Address: 13F 1-13 Kanda Izumi-cho Chiyodaku Tokyo 101-0024 Japan Tel: +81-(0)-3-3831-2624 / Fax: +81-3-5807-3019 E-mail: [aimecs2021@ech.co.jp](mailto:aimecs2021@ech.co.jp) -Office Hours-Monday-Friday 9:30am-5:00pm JST(UTC+9) We are close on Saturdays, Sundays and National Holidays.